# A Manual de instalación de RDF mapper and exporter/importer (RDFme)

# A.1 Activación del módulo

Para instalar el módulo RDF mapper and exporter/importer (RDFme) debe seguir las siguientes instrucciones:

- **Descargue el módulo.** Debe comprobar que la versión del módulo es compatible con la versión de Drupal de su plataforma.
- **Descomprima el archivo.** Cuando descargue el módulo, éste estará en un formato comprimido como *tar.gz*. En sistemas basado en Windows, programas como 7-zip pueden ayudar con la descompresión; en Mac puede emplear Stuffit Expander y en sistemas \*nix puede emplear el terminal:

tar -zxvf rdfme.version.tar.gz

Una vez descomprimido el archivo debe aparecer una carpeta denominada *rdfme* que contiene los directorios *includes* y *js* y los archivos *rdfme.info, rdfme.module* y *rdfme.install*. La carpeta *includes*, a su vez, debe contener los archivos *rdfme.mapping.inc*, *rdfme.export.inc*, *rdfme.import.inc* y *rdfme.evoc.inc*.

- **Mueva la carpeta a su instalación.** El siguiente paso es transferir la carpeta *rdfme* a la carpeta *modules* de su instalación Drupal. La carpeta *modules* que ve en la raíz de su instalación Drupal está reservada para los módulos del núcleo de Drupal (aquellos que están instalados por defecto en la instalación básica). Por lo tanto, debe copiar el módulo en *sites/all/modules*. Es posible que esta carpeta no exista, en cuyo caso deberá crearla. Si está empleando una instalación de Drupal para múltiples sitios web, deberá crear una carpeta *modules* en *sites/tu.sitio* y copiar allí el módulo en aquellos que desee instalar RDFme. Los módulos comunes a todos los sitios deben estar en *sites/all/ modules*.
- **Compruebe las dependencias.** Siga la ruta *Administer > Site building > Modules*. Para activar el módulo RDFme debe comprobar que están activados los módulos *RDF, SPARQL API* (paquete RDF) y *Content* (paquete CCK).
- **Active el módulo.** Seleccione la opción "*Enabled*" a la izquierda de la descripción del módulo (figura A.1) y guarde la configuración haciendo click en el botón "*Save configuration*" situado en la parte inferior.

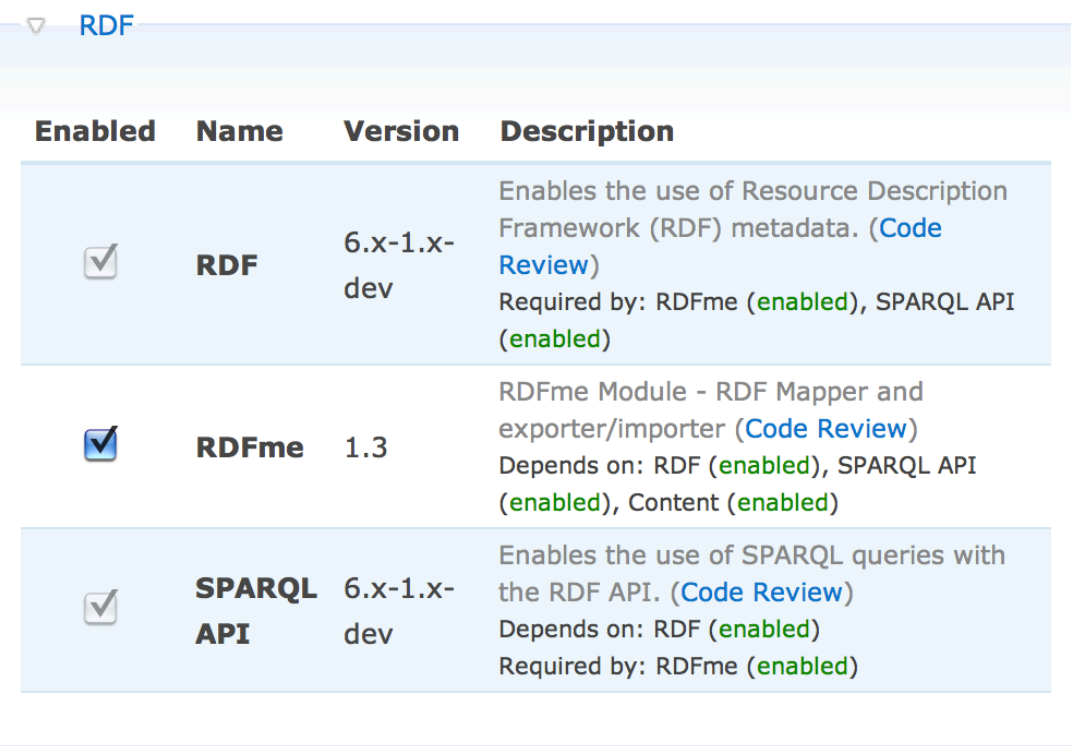

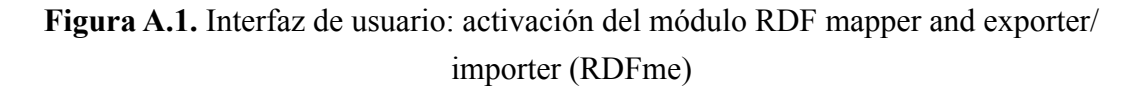

### A.2 Instalación de la librería ARC2

La librería ARC2 se instala siguiendo los pasos:

- **Descargue la linrería.** La librería ARC2 puede ser descargada desde su página oficial: http://arc.semsol.org/.
- **Descomprima el archivo.** Cuando descargue la librería, ésta estará en un formato comprimido como *tar.gz*. En sistemas basado en Windows, programas como 7-zip pueden ayudar con la descompresión; en Mac puede emplear Stuffit Expander y en sistemas \*nix puede emplear el terminal:

tar -zxvf arc.tar.gz

Una vez descomprimido el archivo debe aparecer una carpeta denominada *arc*.

• **Mueva la carpeta a su instalación.** El siguiente paso es transferir la carpeta *arc* a la carpeta *modules/rdf/vendor* de su instalación Drupal. En caso de que no exista la carpeta *vendor* deberá crearla.

# B Manual de usuario de RDF mapper and exporter/importer (RDFme)

### B.1 Introducción

El módulo RDFme es una extensión de Drupal que permite publicar metadatos en formato RDF asociados a una página HTML del sistema de gestión de contenidos.

Drupal es un CMS basado en bases de datos relacionales (MySLQ o PostgreSQL) y por medio del módulo RDFme ofrece al usuario la posibilidad de asignar a todo el contenido de la plataforma una propiedad RDF. Como resultado de esta característica, el módulo permite la creación de reglas para la generación automática de metadatos en formato RDF para cada página individual del sistema de gestión de contenidos. La figura B.1 ilustra este proceso.

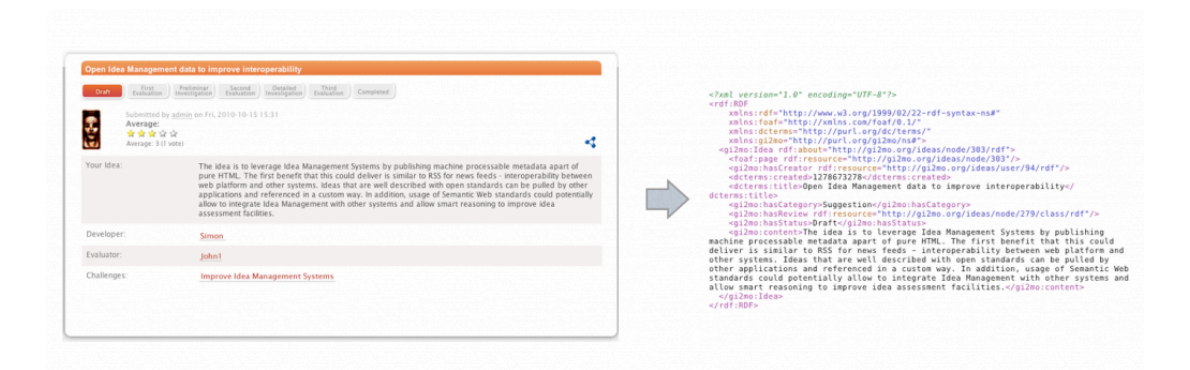

#### **Figura B.1.** RDFme

En el panel de administración del módulo se pueden definir las reglas que establecen qué propiedad RDF va a ser asignada a un determinado contenido. Además, el módulo permite el agrupamiento de las propiedades definidas anteriormente en clases RDF. Como complemento a esta característica es posible importar y exportar las reglas de mapeo para permitir portabilidad entre diferentes sistema.

A su vez, el módulo ofrece una serie de características adicionales que facilitan la publicación y el consumo de datos en formato RDF:

- **Uso de vocabulario externo:** el módulo permite la definición de espacios de nombres (ontologías) y emplear el vocabulario importado como sugerencias en el proceso de mapeo.
- **Importar datos en formato RDF:** los datos que se han exportado siguiendo las reglas de asignación de propiedades RDF pueden ser importados de nuevo en el sistema. Esta característica significa que varios sistemas de gestión de ideas pueden estar interconectados. Esta funcionalidad es accesible por medio de la interfaz de usuario de RDFme o por un servicio REST habilitado con ese propósito.
- **Soporte a cambios de versión en las ontologías:** las ontologías tienden a evolucionar con el paso del tiempo y a menudo muchas de sus propiedades se quedan anticuadas. El módulo RDFme permite detectar o cambiar automáticamente aquellas propiedades que se hayan quedado anticuadas (por el análisis del documento de definición de la ontología) y/o sugerir una propiedad alternativa.

### **RDFme**

RDFme is a Drupal extension that allows to publish RDF metadata attached to regular Drupal HTML pages.

Resource Description Framework (RDF) is a foundation for processing metadata; it provides interoperability between applications that exchange machine-understandable information on the Web. RDF emphasizes facilities to enable automated processing of Web resources. The Resource Description Framework (RDF) is a family of World Wide Web Consortium (W3C) specifications.

**Namespaces Import RDF data Import/Export RDF mapping RDF** mapping **Export RDF data** 

**Figura B.2.** Interfaz de usuario: administración de RDFme

### B.2 Exportar contenido en formato RDF

La tarea principal del módulo RDFme es exportar el contenido almacenado en la base de datos en formato RDF/XML. Sin embargo, antes de exportar cualquier información, el contenido debe tener una propiedad RDF asociada. Esta asignación se explicará en la sección *B.4 Creación de reglas de asignación*. La figura B.3 contiene un ejemplo de los datos obtenidos al emplear esta característica.

```
<?xml version="1.0" encoding="UTF-8"?>
<rdf:RDF 
 xmlns:rdf="http://www.w3.org/1999/02/22-rdf-syntax-ns#"
 xmlns:foaf="http://xmlns.com/foaf/0.1/"
 xmlns:dcterms="http://purl.org/dc/terms/"
 xmlns:gi2mo="http://purl.org/gi2mo/ns#"
 >
 <gi2mo:Idea rdf:about="http://pgi2.atosorigin.es/node/301/tordf">
  <foaf:page rdf:resource="http://pgi2.atosorigin.es/node/301"/>
   <gi2mo:hasCreator rdf:resource="http://pgi2.atosorigin.es/user/89/tordf"/>
  <dcterms:created>1277769422</dcterms:created>
   <gi2mo:hasComment rdf:resource="http://pgi2.atosorigin.es/node/301/7/tordf"/>
   <dcterms:title>Más microondas en el comedor</dcterms:title>
   <gi2mo:hasCategory>Cafeteria</gi2mo:hasCategory>
   <gi2mo:hasCategory>Idea</gi2mo:hasCategory>
  <gi2mo:hasReview>-1</gi2mo:hasReview>
  <gi2mo:hasReview>-0.123967</gi2mo:hasReview>
   <gi2mo:hasReview>0.8</gi2mo:hasReview>
  <gi2mo:hasStatus>Borrador</gi2mo:hasStatus>
   <gi2mo:content>Es una vergüenza llegar a perder 10 minutos o más en el 
  comedor a la espera de poder usar uno de los dos microondas que hay en 
  éste. Por favor, poner uno o dos adicionales.</gi2mo:content>
 </gi2mo:Idea>
</rdf:RDF>
```
#### **Figura B.3.** Ejemplo de salida en formato RDF generada por RDFme

Además, para facilitar la tarea a buscadores y herramientas de detección de RDF, se ha añadido meta-enlaces al código fuente de la página HTML del contenido. La figura B.4 muestra un ejemplo de esta característica.

```
<link rel="meta" type="application/rdf+xml" title="RDFme"
 href="http://example.com/node/7/1/tordf"/>
```
**Figura B.4.** Ejemplo de meta-enlaces añadidos a la página HTML

Existe tres grupos principales de datos que RDFme puede exportar: nodos, usuarios y comentarios. Además, permite exportar toda la información almacenada en la base de datos en un sólo archivo en formato RDF. El funcionamiento es sencillo, el usuario, para obtener la información presente en la página HTML en formato RDF, debe añadir a la dirección web del contenido el sufijo "*/tordf*".

### B.2.1. Exportar nodo en formato RDF

Este tipo de contenido se caracteriza por tener un patrón de dirección web que se corresponde con *http://example.com/node/nid*. El parámetro "*nid*" se corresponde con el identificador del nodo.

### B.2.2 Exportar usuario en formato RDF

Este tipo de contenido se caracteriza por tener un patrón de dirección web que se corresponde con *http://example.com/user/uid*. El parámetro "*uid*" se corresponde con el identificador del usuario.

### B.2.3 Exportar comentario en formato RDF

Este tipo de contenido se caracteriza por tener un patrón de dirección web que se corresponde con *http://example.com/node/nid/cid*. Los parámetros "*nid*" y "*cid*" se corresponden con los identificadores del nodo y del comentario respectivamente.

En ocasiones, cuando se accede a la información de un comentario la dirección web contiene un hash-tag (por ejemplo: *http://example.com/node/7#comment-1*). En ese caso, para exportar el comentario en formato RDF la dirección web debe reescribirse empleando el patrón *http://example.com/node/nid/cid/tordf*.

### B.2.4 Exportar todo el contenido en formato RDF

Toda la información almacenada en el sistema de gestión de contenido puede ser exportado en formato RDF.

Para exportar todo el contenido siga la ruta *Administer > Site configuration > RDFme*. Una vez allí verá la página de configuración inicial del módulo. Haga click en el enlace "*Export RDF data*". Otra alternativa para exportar el contenido es emplear la dirección web directa que ofrece el módulo. Puede acceder a los datos empleando la URL: *http://example.com/tordf*.

# B.3 Importar datos en formato RDF

El módulo RDFme permite al usuario importar datos externos en formato RDF. El formato RDFa también es soportado gracias al empleo de la librería ARC2. Esta librería permite extraer las triplas RDF embebidas en el archivo HTML.

Para importar los datos el módulo emplea las asignaciones contenido-propiedad RDF realizadas en la sección B.4. Por lo tanto, debe asegurarse que las propiedades y clases RDF empleadas en el archivo RDF/RDFa a importar coinciden con las reglas de mapeo de RDFme.

Para importar datos externos en formato RDF siga la ruta *Administer > Site configuration > RDFme > Import RDF data*. Una vez que se encuentre en la página de configuración "*Import RDF data*", seleccione la información que desea importar empleando los formularios ofrecidos por el módulo (figura B.5). RDFme permite el uso de archivos almacenados localmente o alojados en una dirección web. En el primer caso, haga click en el botón "*Seleccionar archivo*" de la sección "*Local file*" y espere a que aparezca una ventana con un explorador de archivos. Seleccione el archivo a importar y haga click en el botón "*Import local data*". En el segundo, especifique la dirección web del archivo en la sección "*Remote file*" y haga click en el botón "*Import remote data*".

### Import RDF data

RDFme allows to import data in RDF or RDFa format.

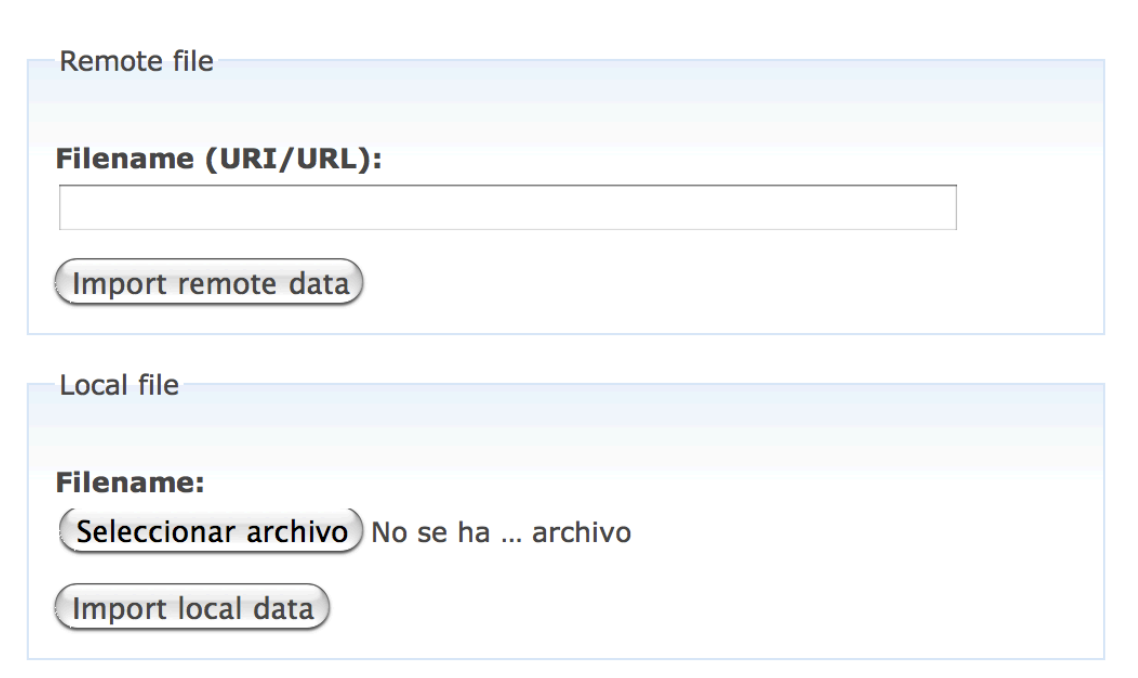

**Figura B.5.** Interfaz de usuario: importar datos en formato RDF

# B.4 Creación de reglas de asignación

La definición de las reglas de mapeo RDF permite la traducción del contenido al formato RDF y viceversa. En la vista de administración habilitada para esta tarea se pueden asignar a cada tipo de contenido clases y propiedades RDF.

Para acceder a esta vista de configuración siga la ruta *Administer > Site configuration > RDFme > RDF Mapping*. Una vez que se encuentre en la página de administración "*RDF Mapping*" comprobará que, por defecto, cada tipo de contenido puede tener definida una clase RDF *(RDF Class*) y un patrón para determinar el identificador de recurso (*URI pattern*) de los elementos de esa clase (figura B.6). En caso de que el patrón para especificar la URI no sea proporcionado, se empleará uno por defecto. Además, el módulo ofrece la posibilidad de ocultar las propiedades que no quiere que participen en el proceso de mapeo. Esta característica se implementa por medio de la definición de listas negras (*Properties blacklists*). Para ocultar una propiedad, escriba el nombre del sistema asignado para cada propiedad en la lista negra del contenido. Este nombre se encuentra especificado bajo el campo de entrada designado a la propiedad RDF. Por ejemplo, en la figura B.6, el nombre del sistema para la propiedad "*ID*" es "*nid*".

Si las clases definidas anteriormente no son suficientes o no se adaptan a la ontología que desea, el módulo ofrece la posibilidad de añadir nuevas clases bajo cada tipo de contenido. Para añadir una nueva clase, vaya a la vista de administración "*RDF Mapping*", seleccione el tipo de contenido que quiere extender y haga click en el botón "*Add new x class*" situado en la parte inferior. La nueva clase se añadirá dinámicamente en la parte inferior de la sección de ese tipo de contenido. Para añadir nuevas propiedades a la clase creada, haga click en el botón "*Add new property*" (figura B.7).

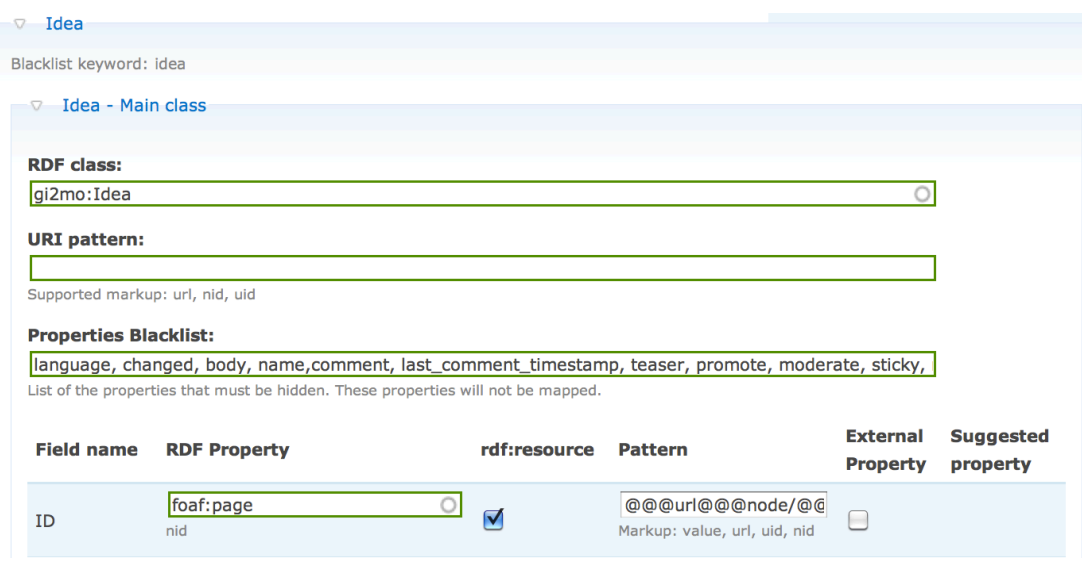

**Figura B.6.** Interfaz de usuario: creación de reglas de asignación

Respecto a las propiedades, el módulo ofrece los siguientes parámetros:

• **Fieldname:** este campo contiene el nombre de la propiedad. En la clase principal se asocia el nombre presentado al usuario para identificar esa propiedad, y que se empleará en la interfaz web. En el caso de las nuevas clases añadidas, este parámetro servirá para especificar la propiedad del contenido que quiere exportarse en una clase independiente. Al igual que sucedía en las listas negras, para proporcionar la identidad de la propiedad se emplea su nombre registrado en el sistema, es decir, el nombre detallado en la parte inferior del campo "*RDF Property*". La figura B.7 ejemplifica este proceso: la propiedad *opal\_score* del contenido se exportará en la subclase definida por el índice 6. Para terminar, el módulo permite el empleo de

#### *D Manual de usuario de RDF mapper and exporter/importer (RDFme)*

valores literales en las nuevas clases creadas. Para añadir un valor literal emplee la palabra clave "*rdfme\_literal\_value*" y utilice el campo de entrada "*Pattern*" para introducir el valor que desea exportar.

- **RDF Property:** como su propio nombre indica, este campo sirve para determinar la propiedad RDF que se va a asignar a cada propiedad. Su funcionamiento es igual en la clase principal y en las subclases. RDFme ofrece al usuario la característica de autocompletado empleando el vocabulario externo importado en el apartado 5.
- **rdf:resource:** RDFme permite obtener triplas RDF en las que el objeto es un identificador de recurso (URI). Cuando esta opción está activada, la propiedad será exportada siguiendo una estructura *rdf:resource*, es decir, el formato normal <propiedad>valor</propiedad> será sustituido por la estructura <propiedad rdf:resource="valor"/>.
- **Pattern:** este parámetro permite definir patrones que serán empleados a la hora de exportar la información. De este modo, el usuario puede personalizar los datos de salida gracias al empleo de etiquetas especiales. A su vez, también puede ser empleado para exportar valores literales.
- **External property:** este parámetro sólo está disponible en la clase principal y sirve para indicar las propiedades que se van a exportar en una clase independiente. Cuando esta opción está activada, el resultado obtenido es una tripla RDF donde el objeto es un identificador de recurso que apunta al contenido RDF de la subclase que contiene la propiedad. Como es lógico, al aplicar esta opción debe emplear la propiedad seleccionada en alguna subclase (por medio del parámetro "*Fieldname*"). Además, los parámetros *rdf:resource* y *pattern* de la propiedad no son considerados ya que se emplea automáticamente la estructura: <propiedad rdf:resource="URI de la subclase"/>
- **Suggested Property:** columna reservada para aquellas propiedades que se han quedado obsoletas. Como se describe en el apartado 6, esta columna contiene la propiedad sugerida por el autor, en caso de que exista, para sustituir a la propiedad anticuada.

Como se ha comentado, el módulo RDFme proporciona una serie de etiquetas especiales que pueden ser aplicadas en los patrones de clases y propiedades. Estas etiquetas son sustituidas por la información a la que hacen referencia, perteneciente al tipo de contenido, a la hora de exportar los datos en formato RDF. Para usar una etiqueta se tiene que introducir entre arrobas  $(Q_0 \widehat{Q_0}(a))$  la etiqueta que se desea emplear. A modo de ejemplo, el patrón *@@@url@@@/node/@@@nid@@@/tordf* tendrá como resultado de salida *http://example.com/node/1/tordf*. Las etiquetas que son soportadas por cada patrón se especifican debajo de cada campo de entrada. Las etiquetas definidas en el módulo RDFme son las siguientes:

- **nid:** identificador del nodo en la estructura de datos de Drupal. Si un nodo tiene la dirección *http://example.com/node/5*, el valor proporcionado por esta etiqueta será *5*.
- **uid:** identificador de usuario registrado en la plataforma. Si un usuario tiene la dirección web *http://example.com/user/3*, el valor proporcionado por esta etiqueta será *3*.
- **cid:** identificador de comentario contenido en un nodo. Si un usuario tiene la dirección *http://example.com/node/5/24*, el valor proporcionado por esta etiqueta será *24*.
- id: índice de la clase. La clase padre o principal tiene asociado el valor cero. Las nuevas clases tienen definido por defecto la dirección:

*http://example.com/{node|user}/{nid|uid}/[cid]/class/{id}/tordf*

donde {} indica los valores posibles y [] valores opcionales.

- **value:** valor de la propiedad. Esta etiqueta sólo es válida en las propiedades.
- **url:** dirección web base de la plataforma. Si un nodo tiene la dirección *http:// example.com/node/5*, el valor proporcionado por esta etiqueta será *http:// example.com*.

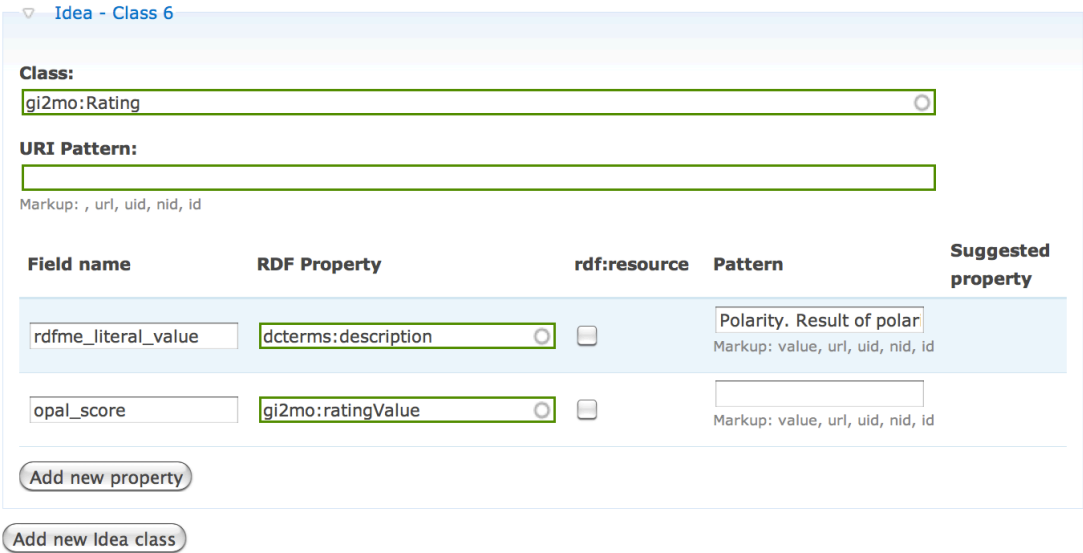

**Figura B.7.** Interfaz de usuario: creación de subclases

Para finalizar el proceso de mapeo, sólo queda guardar la configuración definida. Haga click en el botón "*Save RDF Mapping*" situado tanto en la parte superior como inferior de la vista de administración y espere a que un mensaje de estado le notifique la configuración guardada. En caso de que las clases o propiedades adicionales no tengan ninguna clase o propiedad RDF asignada, no se almacenará ningún valor, y estas clases y propiedades no se mostrarán en la vista de administración. Como muestran ambas figuras (B.6 y B.7), aquellos datos que se encuentren almacenados en la base de datos aparecerán enmarcados en un rectángulo de color verde.

# B.5 Gestión del vocabulario externo

Para que el archivo RDF exportado sea correcto tenemos que definir los espacios de nombres que vamos a emplear. El módulo RDFme permite importar vocabulario externo. Además, como se ha comentado en el apartado anterior, las propiedades y clases RDF importadas se emplearán como sugerencias para facilitar el mapeo RDF.

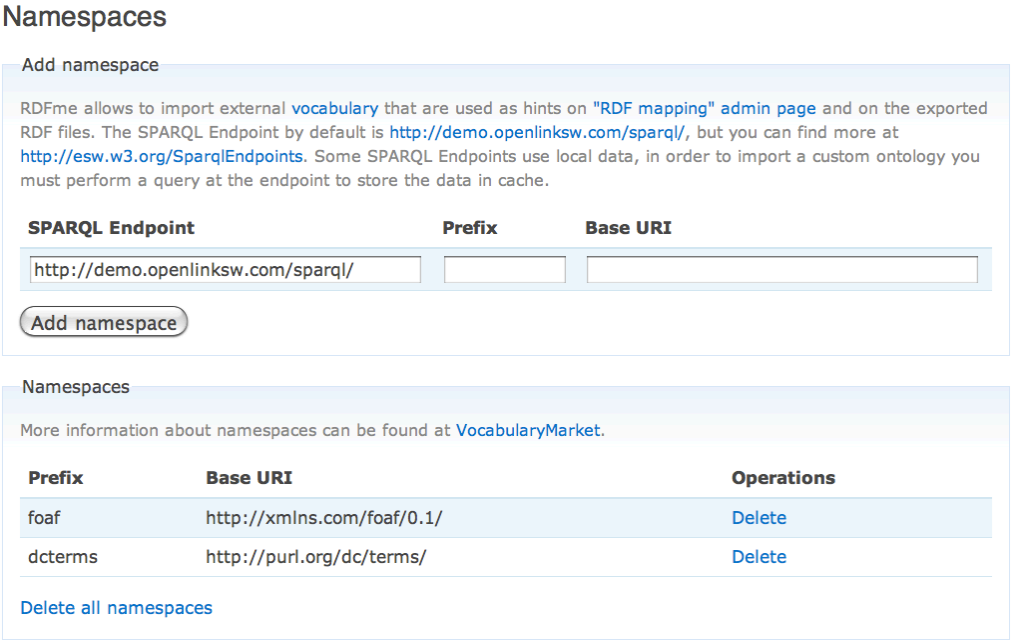

**Figura B.8.** Interfaz de usuario: gestión del vocabulario externo

Para añadir un espacio de nombres siga la ruta *Administer > Site configuration > RDFme > Namespaces*. Una vez que se encuentre en la página de configuración "*Namespaces*", proporcione el SPARQL Endpoint que desea emplear, así como el prefijo y la URI del vocabulario que desea importar (figura B.8). Tras rellenar el formulario, haga click en el botón "*Add namespace*". Puede encontrar una lista de SPARQL Endpoints en la dirección *http://esw.w3.org/SparqlEndpoints*. El espacio de nombres asociado a RDF (*http://www.w3.org/1999/02/22-rdf-syntax-ns#*) está importado por defecto. En caso de querer eliminar vocabulario, emplee los enlaces "*Delete*" y "*Delete all namespaces*" de la sección "*Namespaces*".

# B.6 Soporte a cambios de versión en ontologías

El vocabulario importado en el apartado anterior está sujeto a continuos cambios. Para adaptar el módulo a los cambios realizados en las ontologías, el módulo RDF permite detectar las clases y propiedades que se han quedado anticuadas. Además, se sugiere al usuario la propiedad correcta que debe emplear.

Para aplicar esta característica siga la ruta *Administer > Site configuration > RDFme > RDF Mapping*. Una vez que se encuentre en la página de configuración "*RDF Mapping*", haga click en los enlaces "*Check deprecated classes and properties*" o "*Check and change deprecated classes and properties*" para detectar o cambiar la propiedades anticuadas.

En caso de que aplique sólo la detección, aquellas propiedades que están anticuadas aparecerán enmarcadas por un rectángulo de color rojo (figura B.9). Además, la propiedad sugerida por el autor, en caso de que exista, para sustituir a la propiedad anticuada aparecerá en la columna "S*uggested property*".

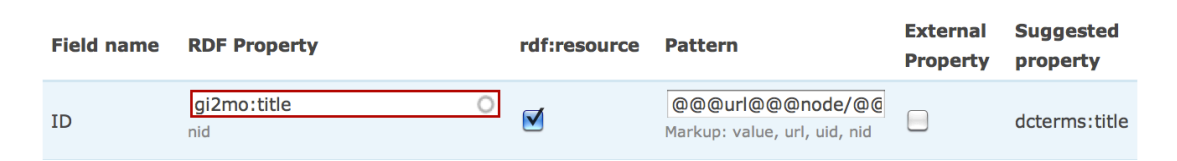

**Figura B.9.** Interfaz de usuario: soporte a cambios de versión en ontologías

## B.7 Migración del mapeo RDF

Para facilitar la migración entre sistemas, el módulo RDFme ofrece la posibilidad de exportar las reglas de asignación de propiedades RDF realizadas en el apartado B.4.

### Import/export RDF mapping

RDFme allows to import and export mapping rules to provide portability and quick migration between different systems.

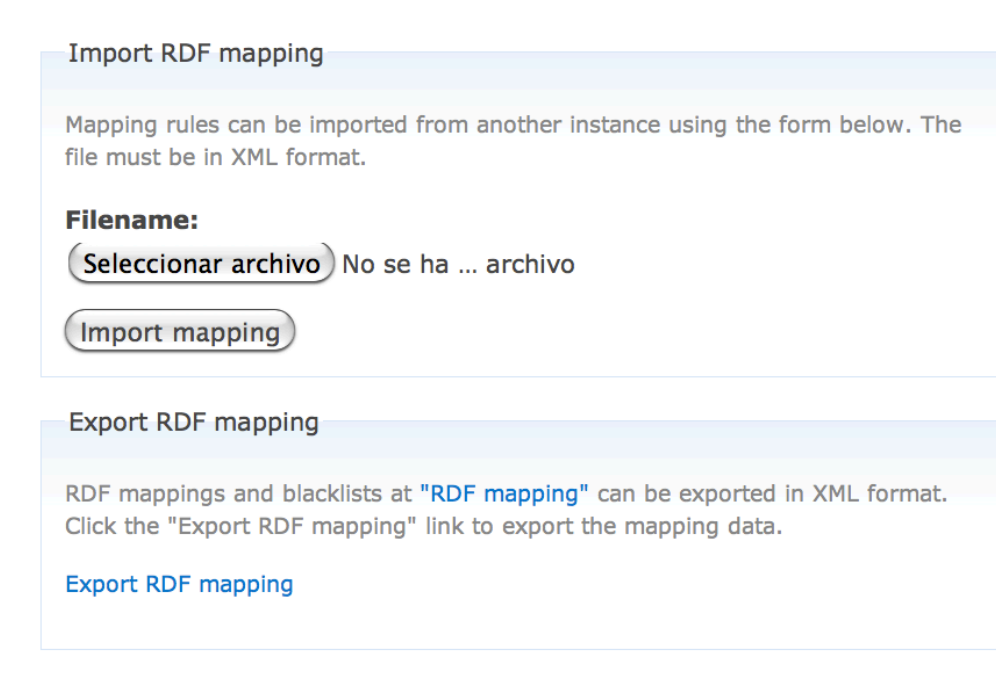

#### **Figura B.10.** Interfaz de usuario: migración del mapeo RDF

Para exportar el mapeo RDF siga la ruta *Administer > Site configuration > RDFme > Import/export RDF Mapping*. Una vez que se encuentre en la página de

configuración "Import/export *RDF Mapping*", haga click en el enlace "*Export RDF mapping*" (figura B.10).

En caso de que desee realizar el proceso inverso, haga click en el botón "*Seleccionar archivo*" y espere a que aparezca una ventana con un explorador de archivos. Seleccione el archivo a importar y haga click en el botón "*Import mapping*" (figura B.10).

La figura B.11 muestra un ejemplo del archivo en formato XML que se obtiene al emplear esta característica:

```
<?xml version="1.0" encoding="UTF-8"?>
<export>
   <blacklist>page, product, profile, form_eval_plataforma, groupspost</blacklist>
   <content>
     <type>idea</type>
     <class>gi2mo:Idea</class>
     <index>0</index>
     <uri></uri>
     <blacklist>language, changed, body, name,comment, last_comment_timestamp,
     teaser, promote, moderate, sticky, revision_uid, revision_timestamp, status,
      opal_percentage_positive, opal_percentage_negative, opal_percentage_neutral,
      opal_positive, opal_negative, opal_neutral</blacklist>
     <property>
       <fieldname>nid</fieldname>
       <map>foaf:page</map>
       <isresource>1</isresource>
       <pattern>@@@url@@@node/@@@value@@@</pattern>
       <ispropertyof>0</ispropertyof>
     </property>
     <property>
       <fieldname>uid</fieldname>
        <map>gi2mo:hasCreator</map>
        <isresource>1</isresource>
        <pattern>@@@url@@@user/@@@value@@@/tordf</pattern>
        <ispropertyof>0</ispropertyof>
     </property>
   </content>
</export>
```
**Figura B.11.** Ejemplo de salida en formato XML para la migración del mapeo RDF

# B.8 Uso del servicio REST

### B.8.1 Descripción

Este servicio permite importar datos en formato RDF desde clientes externos a la plataforma.

**URL:** http://example.com/admin/settings/rdfme/rest/import

#### **Métodos HTTP compatibles:** GET/POST

### B.8.2 Parámetros

Los parámetros que deben ser proporcionados al servicio son:

- **name:** nombre de usuario requerido en el proceso de autenticación.
- **pass:** contraseña del usuario requerida en el proceso de autenticación. La contraseña debe estar en formato MD5.
- **url:** la dirección web donde esta alojado el archivo a importar. El archivo debe estar en formato RDF o RDFa

### B.8.3 Especificación del servicio

#### B.8.3.1 Descripción

Este es un ejemplo de acceso al servicio empleando la herramienta cURL:

```
curl -d "name=admin&pass=ef4e54b78ebc525cbbe27c9a&url=http://www.gi2mo.org/blog/"
http://example.com/admin/settings/rdfme/rest/import
```
#### B.8.3.2 Respuesta

El servicio devuelve una respuesta en formato XML con el resultado del proceso. La información proporcionada es la siguiente:

- **code:** código de respuesta expresado con tres dígitos. Esta estructura permite el empleo de códigos personalizados, ya que el primer dígito determina la clases general a que pertenece la respuesta.
- **message:** mensaje de respuesta.
- **import:** en caso de éxito, esta etiqueta contiene los elementos (nodos y comentarios) importados en la plataforma.
	- **title:** el título del nuevo contenido (nodo o comentario) importado por medio del servicio.
	- url: la dirección de acceso al nuevo contenido (nodo o comentario) importado por medio del servicio.

Un ejemplo de respuesta del servicio es la siguiente:

```
<?xml version="1.0" encoding="UTF-8"?>
<response>
  <code>100</code>
   <message>Import success</message>
   <import>
     <title>GI2MO, embeddable metadata </title>
     <url>http://example.com/node/309</url>
   </import>
</response>
```
#### **Figura B.10.** Ejemplo respuesta del servicio REST

#### B.8.3.3 Error

En caso de error se enviará un mensaje de estado con el código y mensaje correspondientes. Las posibles parejas código-mensaje son:

#### • **2xx : Data errors**

- 200 : Missed data (empty values for URL/URI, name and/or pass)
- 201 : Incorrect values for username/password
- 202 : URI/URL error

#### • **3xx : Node errors**

- 300 : Format error, not RDF or HTML/RDFa data found
- 301 : Error extracting RDF from the HTML (RDFa)
- 302 : Error parsing data to XML
- 303 : No content type or comment found on the URI/URL
- 304 : Node is already into the database
- 305 : Error inserting node into the database
- 306 : External class: Error on URI/URL
- 307 : External class: Format error, not RDF or HTML/RDFa data found
- 308 : External class: Error extracting RDF from the HTML (RDFa)
- 309 : External class: Error parsing data to XML
- 310 : External class: No value found
- **4xx : Comment errors**
	- $-400 \cdot$  Error on comment's URI/URL
	- 401 : Format error, not RDF or HTML/RDFa data found
	- 402 : Error extracting RDF from the HTML (RDFa)
	- 403 : Error parsing data to XML
	- 404 : No comment found on the URI/URL
	- 405 : Error inserting comment into the database

#### • **5xx : Other modules compatibility**

- 500 : Workflow state. State doesn't exist
- 501 : Workflow state. Error inserting values into the database
- 502 : Voting API. Error inserting values into the database

### **• 6xx : Drupal errors**

- 601 : ARC library is not installed